# **Capítulo 11**

### · Instalação do Windows 7

· Instalação do pacote de tradução para "Português do Brasil"

• Novidades do Windows 7

• Desempenho do Windows 7 em computadores com poucos recursos

## **Windows 7**

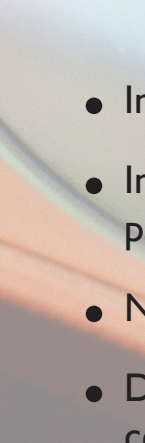

Windows 7 foi lançado em 22 de outubro de 2009, com a inten-<br>ção de se mostrar uma versão mais agradável e, ao mesmo tempo,<br>mais rápida do que sua versão anterior, o Windows Vista. Apesar<br>de as características de segurança ção de se mostrar uma versão mais agradável e, ao mesmo tempo, mais rápida do que sua versão anterior, o Windows Vista. Apesar Windows 7, é fundamental instalar um bom utilitário antivírus. Neste capítulo, vamos mostrar como instalar o Windows 7 em um desktop. Você vai ver que o processo continua simples como nas versões anteriores, ou até mais.

O primeiro passo é colocar o DVD no drive e reiniciar a máquina. Lembre-se de que é necessário que o computador esteja configurado para inicializar pelo drive DVD. Outra alternativa é, ao inicializar a máquina, executar o boot menu para escolher a opção de inicialização pelo DVD.

#### 11.1. Instalação do Windows 7

A versão do Windows 7 que vamos instalar é a Professional, disponível nas Etecs do Centro Paula Souza pelo convênio com a Microsoft. Nessa versão, o assistente de instalação vem em inglês e o sistema ao final da instalação também utilizará esta linguagem como padrão, mas vamos mostrar o que você deve fazer para traduzi-la para o português do Brasil.

Quando você inicializar o computador pelo DVD, como nas versões anteriores, a mensagem "Press any key to boot..." será exibida (figura 404) para que você pressione qualquer tecla e o assistente de instalação seja carregado na memória do computador.

Seu monitor apresentará, então, a tela exibida na figura 405 indicando o início do processo de instalação do novo sistema operacional. Escolha a linguagem Portuguese (Brazil) e clique no botão "Next". Aparecerá a tela mostrada na figura 406. Clique no botão "Install now" (instale agora) para iniciar a instalação.

Na próxima tela (figura 407), vamos clicar em "I Accept" (eu aceito) para aceitar os termos do contrato de licença e clicar no botão "Next" (próximo). Agora vamos escolher o tipo de instalação a executar. Temos duas opções: executar um Upgrade, ou seja, atualizar a versão atual de nosso Windows para a versão 7 ou "Custom", para realizar uma nova instalação do Windows. A segunda alternativa permite formatar o disco e instalar o Windows 7 sem correr o risco de manter arquivos antigos e ter problemas de configuração. Clique na opção "Custom", como na figura 408.

#### **Figura 404** Pressione uma tecla para inicializar pelo DVD.

Press any key to boot from CD or DVD...\_

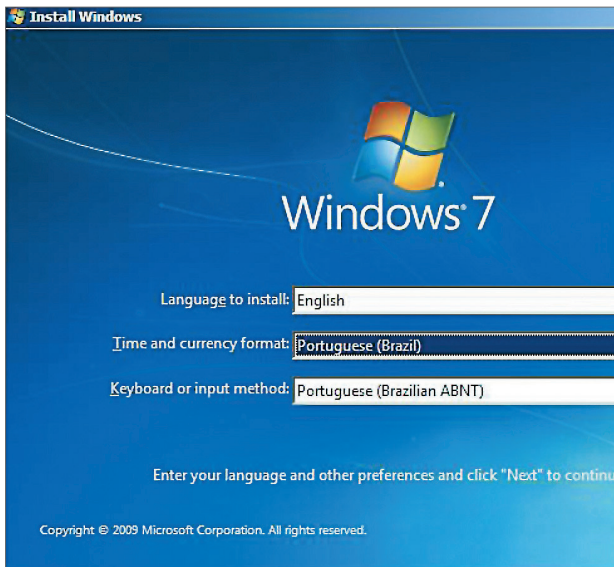

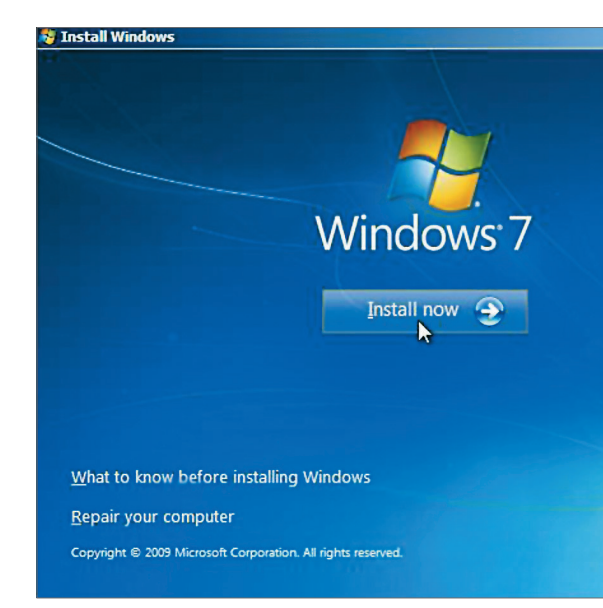

#### **Figura 405**

Tela inicial do assistente de instalação do Windows 7.

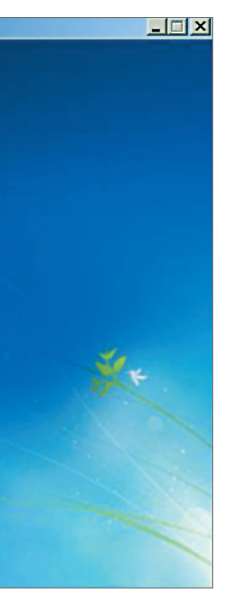

#### **Figura 406**

Iniciando a instalação.

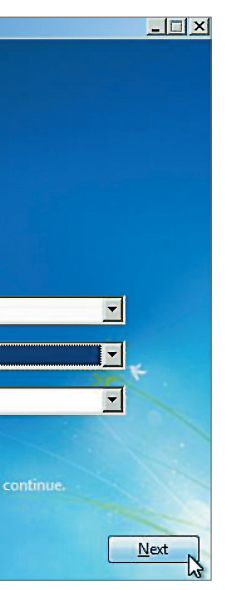

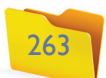

O próximo passo é particionar o disco (figura 409). Se você já instalou o Windows em um computador ou se leu o capítulo 10 de instalação do Windows Vista (página 233), saberá o quanto isso é simples. Basta escolher a partição de destino da instalação e clicar em "Drive Options" para habilitar as opções de manipulação de partições. Depois clique em "Delete" para excluir a partição selecionada.

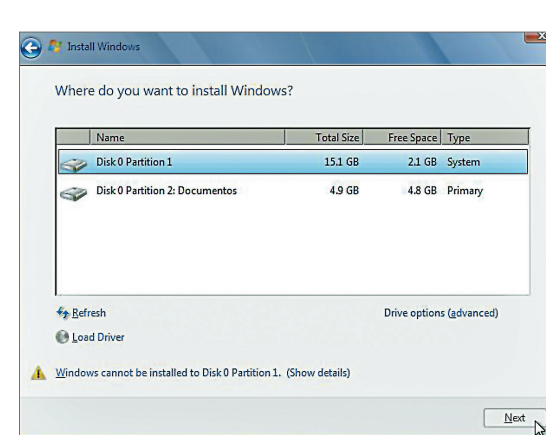

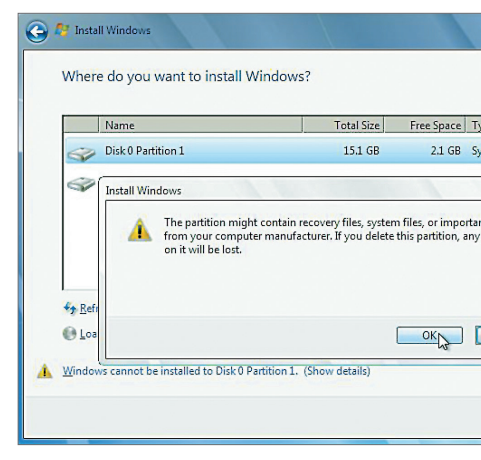

#### **Figura 407** Aceitando os termos do contrato.

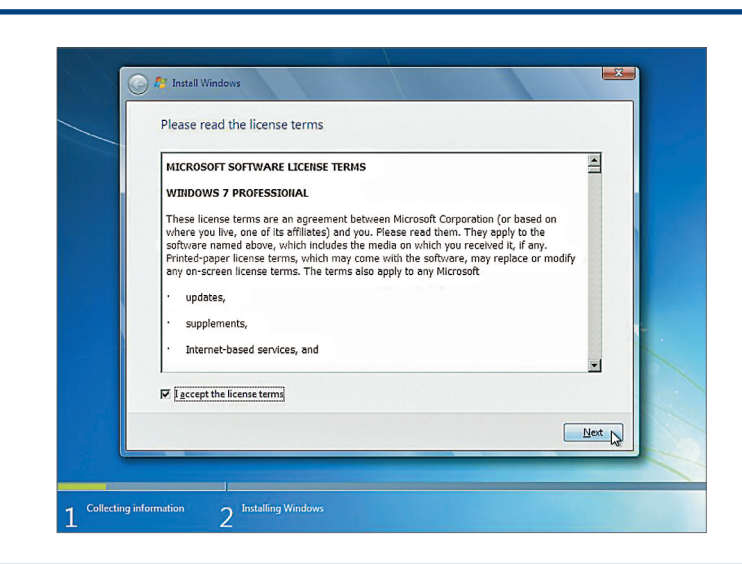

wer version of Windows and keep your files, settings, and progra<br>orrade is only available when an existing version of Windows is s available when all existing ver<br>cking up vour files before vou p

an pa

**C A** Install Windows

 $\frac{H}{2}$ elp me decid

Which type of installation do you want?

#### **Figura 408** Escolhendo o tipo

de instalação.

#### **dica**

**Você deve fazer essa operação com bastante atenção, para não apagar nenhuma partição existente que seja importante.**

#### **Figura 409** Escolhendo a partição de destino.

**Figura 410**

Confirmando a exclusão da partição.

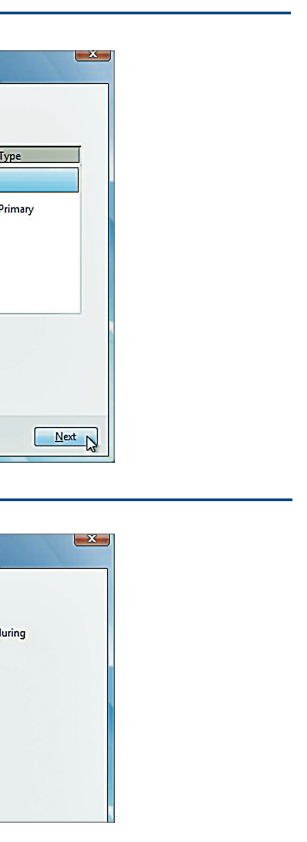

**Figura 411** Prosseguindo com a instalação.

Uma mensagem, como na figura 410, aparecerá na tela, informando que os dados da partição serão perdidos caso você a exclua. Clique em "OK".

Veja que agora no lugar da partição temos um espaço livre em disco onde podemos criar uma nova partição. Vamos clicar em "Next", deixando esta partição selecionada para que o Windows 7 seja instalado nela (figura 411).

Pronto! As informações que o assistente de instalação precisava já foram coletadas. Agora é só aguardar a finalização da instalação para aproveitar todos os recursos do novo Windows 7 (figura 412).

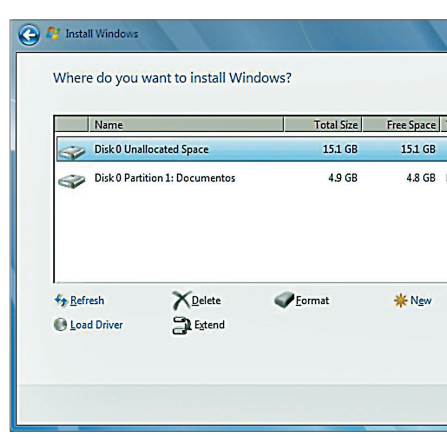

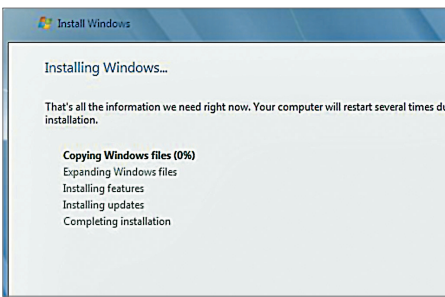

#### **Figura 412** Instalando

o Windows 7.

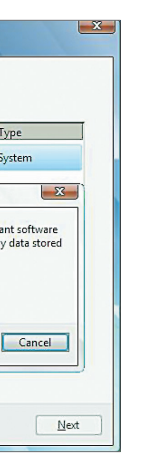

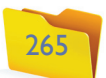

Depois de fazer a cópia dos arquivos para a partição selecionada, seu monitor mostrará uma tela como a da figura 413. Nela, o Windows solicita seu nome de usuário e o nome do computador.

Na próxima tela, o Windows pede que você digite uma senha para o usuário. Você pode optar por deixar a senha em branco para que ela não seja solicitada a cada vez que liga o computador. Clique em "Next", como na tela da figura 414.

Na próxima tela, você deverá digitar o número de série estampado na caixa do produto. Depois, pressione o botão "Next". Se você não tiver o número de série disponível, pode optar por fazer isso depois.

As atualizações são correções disponibilizadas pela Microsoft para seu Sistema Operacional. São configurações de segurança muito importantes para você e para o funcionamento do Sistema Operacional. Nesta tela (figura 415), podemos deixar o Windows 7 configurado com as opções de segurança recomendadas clicando no primeiro item "Use Recommended Settings".

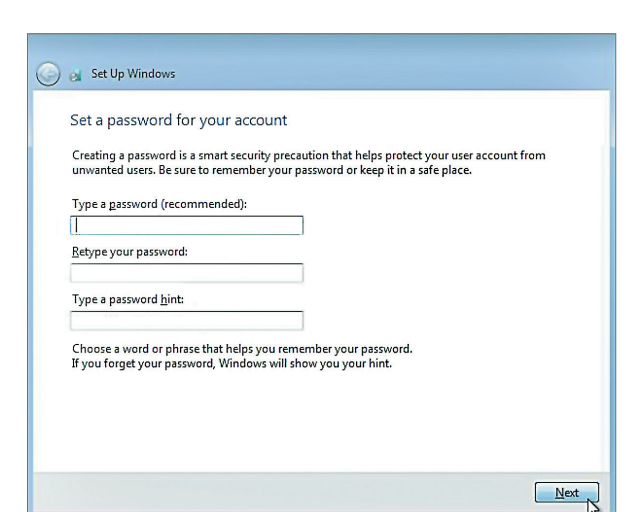

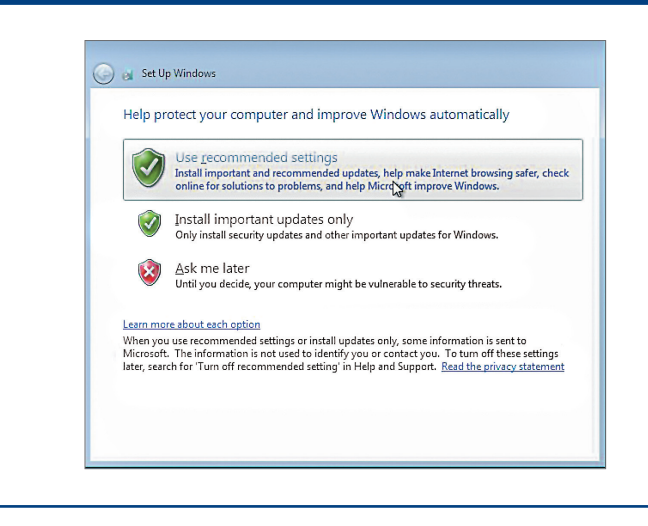

## **Figura 414**

Solicitando uma senha para o usuário.

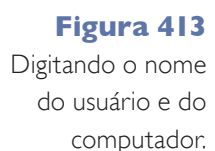

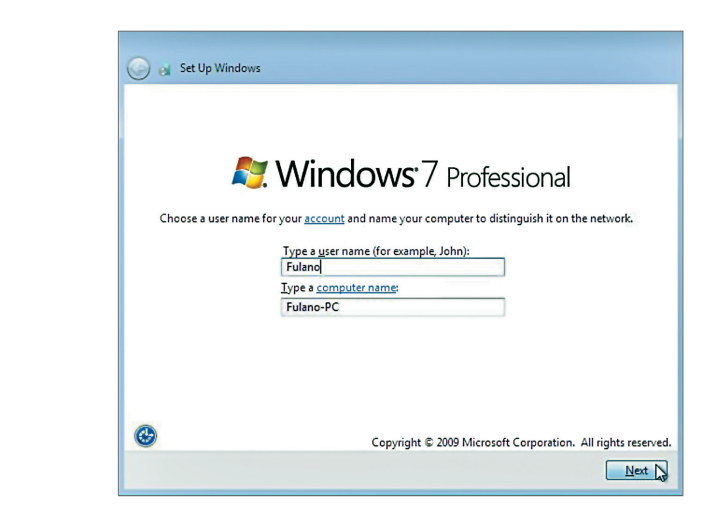

Na tela da figura 416 vamos configurar a data e hora atuais e clicar no botão "Next". Se você estiver conectado em rede ou à internet, aparecerá uma tela como a da figura 417. Escolha o tipo de conexão de rede mais adequada à sua realidade e clique em "Next".

**Figura 415**

Escolhendo configurações de segurança.

#### **Figura 416**

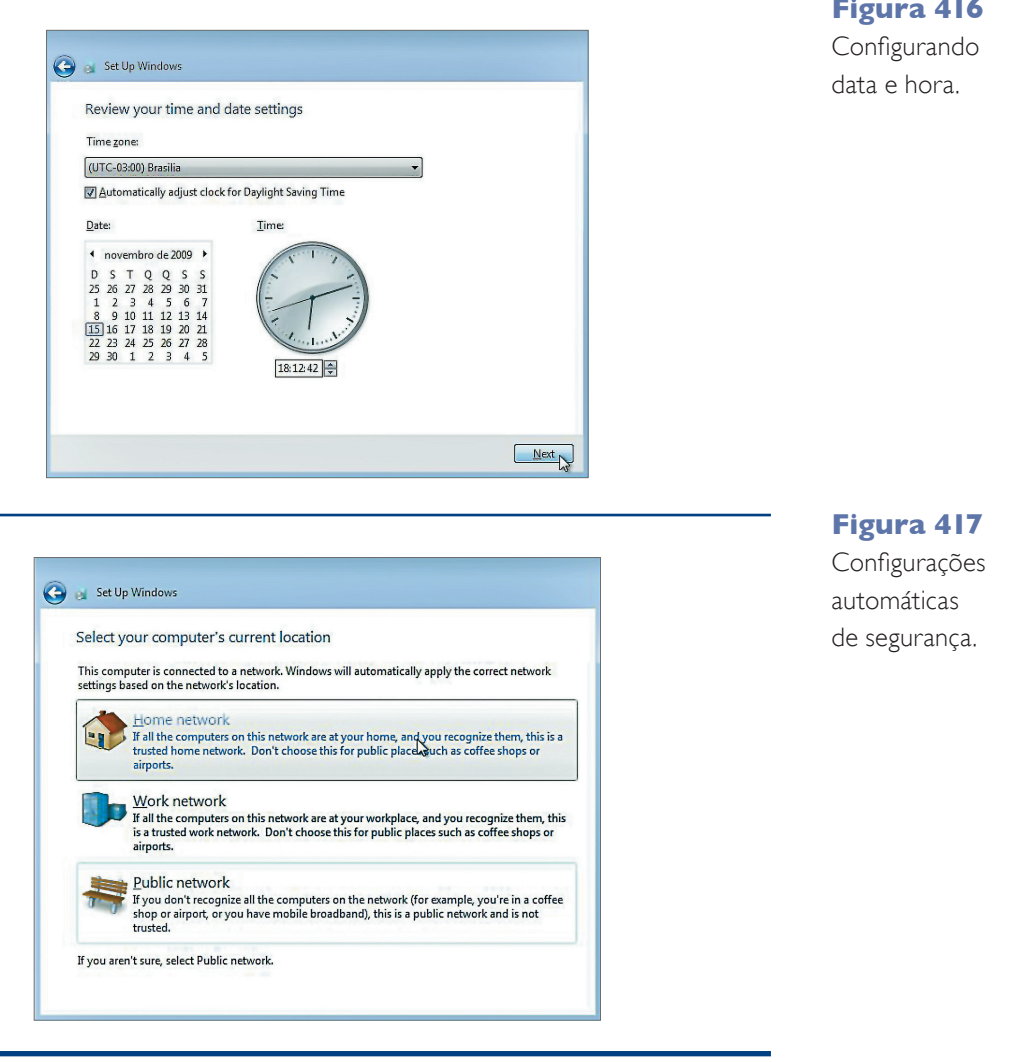

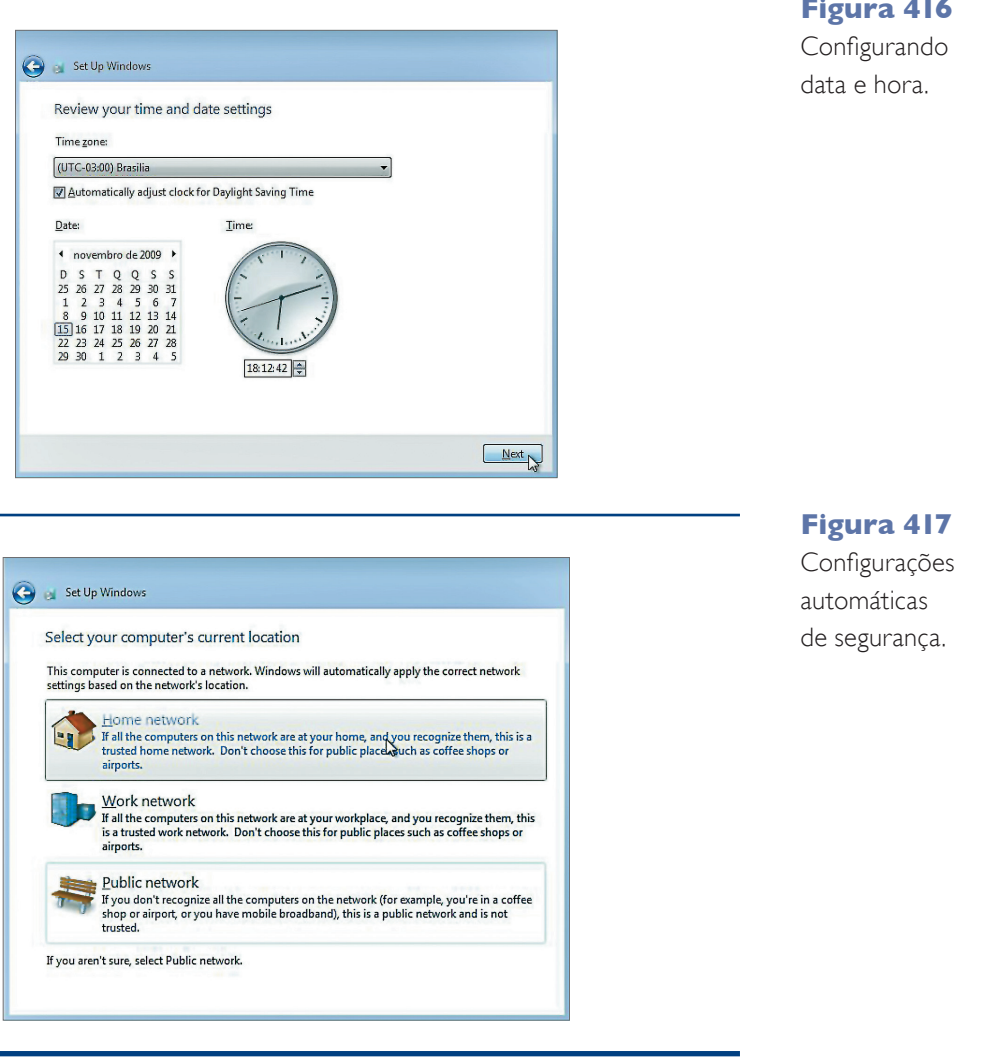

#### CAPítulo 11

267

Pronto! O Windows 7 foi instalado e configurado com êxito em seu computador. Observe, na figura 418, a imagem que representa a área de trabalho padrão do Windows 7.

Veja (figura 419) que o menu "Iniciar" é bem parecido com o do Windows Vista.

Você vai perceber durante a utilização do Windows 7 que a maioria dos recursos disponíveis é idêntica à do Windows Vista; por isso, não deverá enfrentar problemas de adaptação ao novo sistema. A grande vantagem é que agora temos um Sistema Operacional mais leve, ou seja, o desempenho geral de seu computador deverá aumentar significativamente de hoje em diante, pois o Windows 7 tem menos exigências de memória e processamento do que sua versão anterior.

Podemos clicar com o botão direito do mouse sobre a Área de Trabalho e adicionar Gadgets, como no Windows Vista. Veja na figura 420.

Se você não gosta do Windows 7 em inglês, poderá instalar o pacote de tradução disponível no site da Microsoft. A versão Ultimate permite a escolha do idioma por meio do Painel de Controle (Control Panel).

#### 11.2. Instalação do pacote de tradução para o Português do Brasil

Como vimos, algumas versões do Windows 7 permitem a troca da linguagem por meio do Painel de Controle, mas a versão Professional, a que estamos utilizando, não dá suporte para isso. Então, vamos ao processo de troca da linguagem que pode parecer difícil, mas na verdade é bastante simples.

Baixe do site da Microsoft o pacote de tradução para a linguagem que quiser. O arquivo é o "lp.cab" (lp significa Language Pack). Para facilitar, vamos copiar esse arquivo para a raiz da unidade C: do Windows (figura 421).

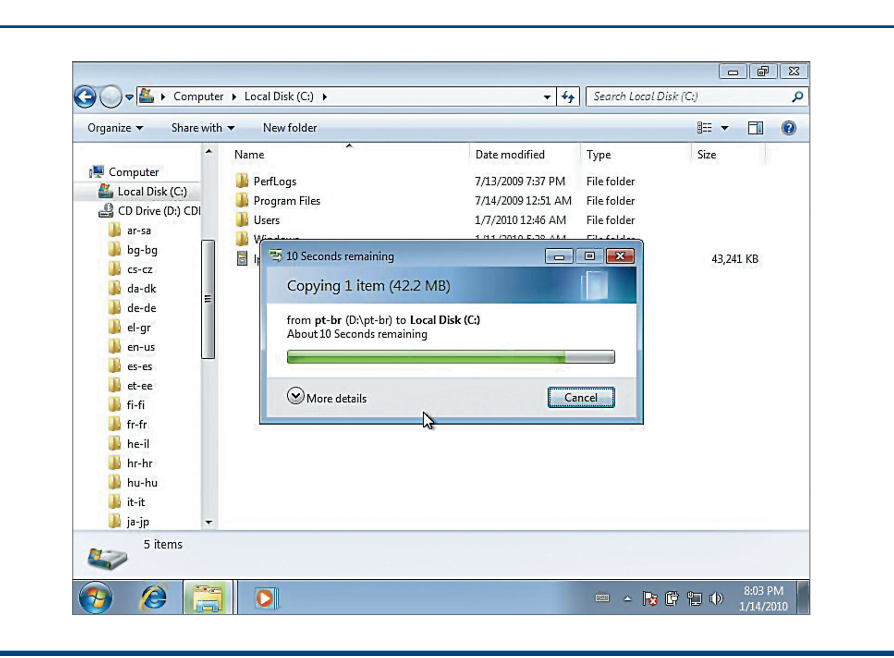

#### **Figura 418** Área de Trabalho

do Windows 7.

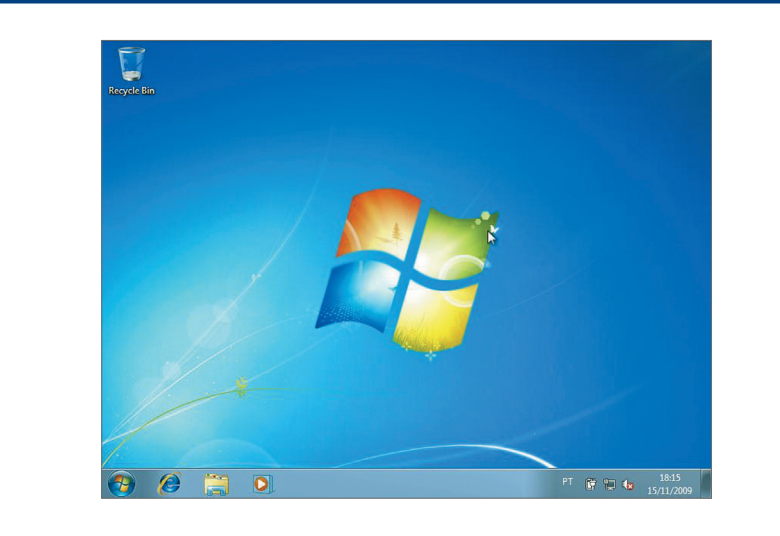

#### **Figura 419**

Menu "Iniciar" do Windows 7.

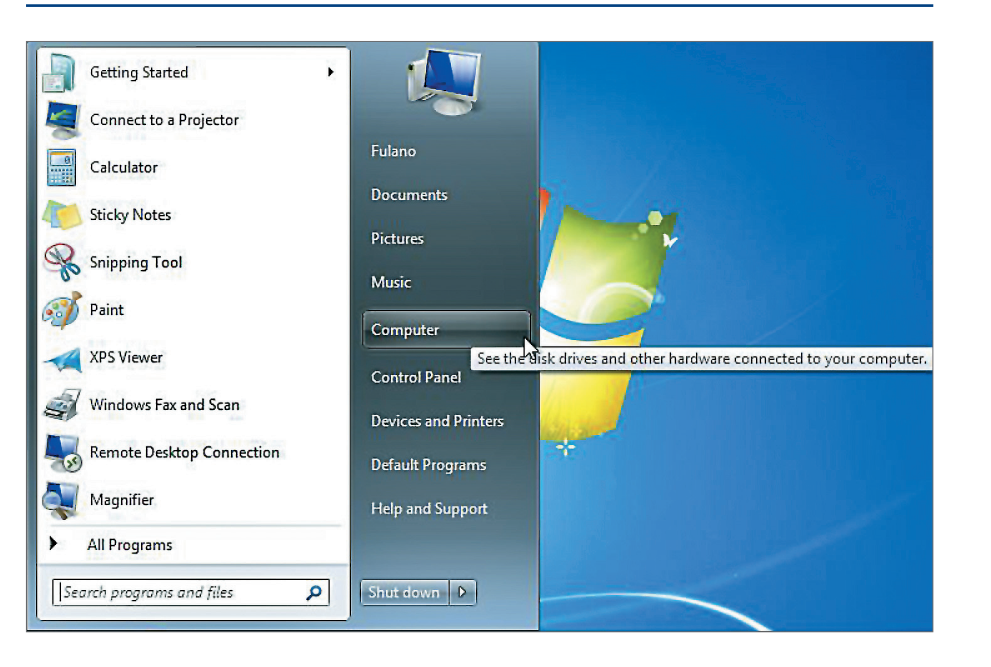

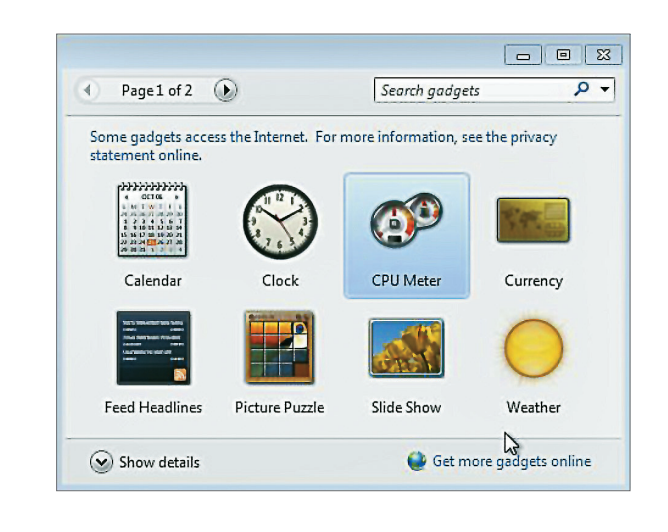

**Figura 420** Gadgets do Windows 7.

**Figura 421**

Copiando o arquivo "lp.cab" para o diretório raiz.

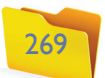

Depois de copiar o arquivo para o diretório raiz, abra o prompt de comandos como administrador, como apresentado na figura 422.

Digite então o seguinte comando:

#### **cd \ .cd \**

Com esse comando, vamos ser direcionados ao diretório raiz. Agora digite o comando a seguir para instalar o pacote de linguagem (figura 423).

#### **dism /online /add-package /packagepath:lp.cab**

Aguarde até que a barra de progressos seja completada. Isso pode demorar alguns minutos. Agora está quase tudo pronto. Precisamos então executar o aplicativo "regedit" (figuras 424-A e B).

#### No "regedit" do Windows, vamos navegar até

**\HKEY\_LOCAL\_MACHINE\SYSTEM\CurrentControlSet\Control\MUI\ UILanguages.**

Neste item, exclua o registro en-us, clicando sobre ele com o botão direito do mouse e escolhendo a opção "Delete" (figuras 425-A e B).

Pronto! Reinicie a máquina para ter seu Windows 7 em Português.

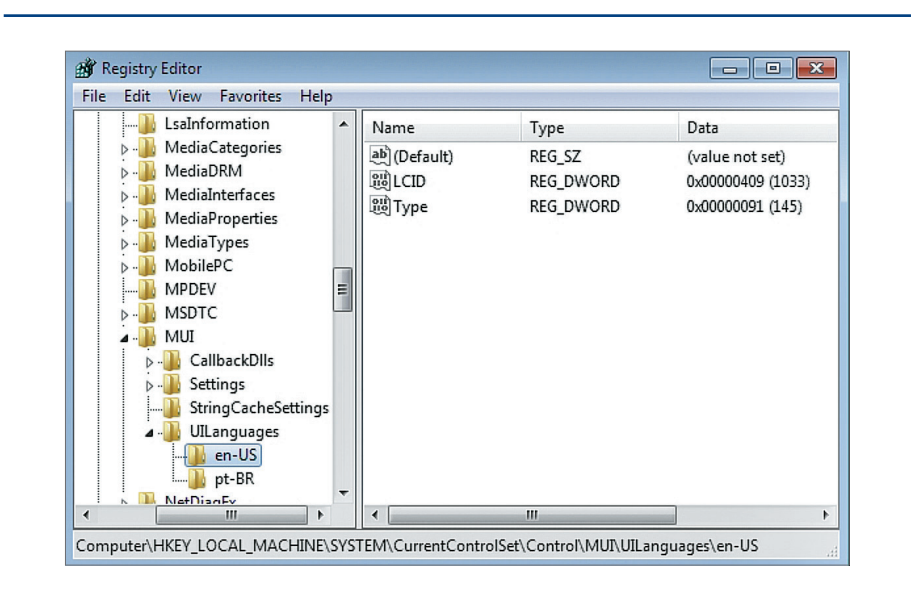

#### **Figura 423**

Digitando os comandos para tradução do Windows 7.

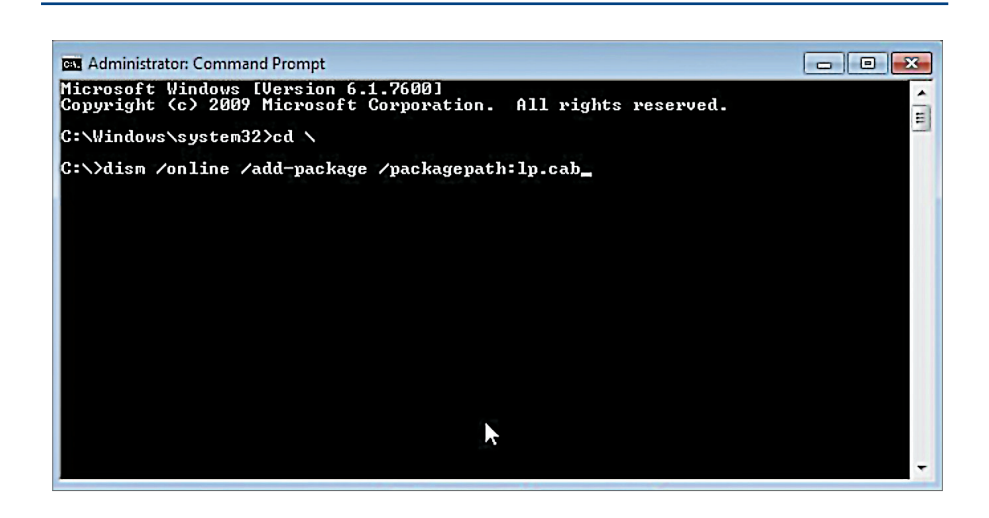

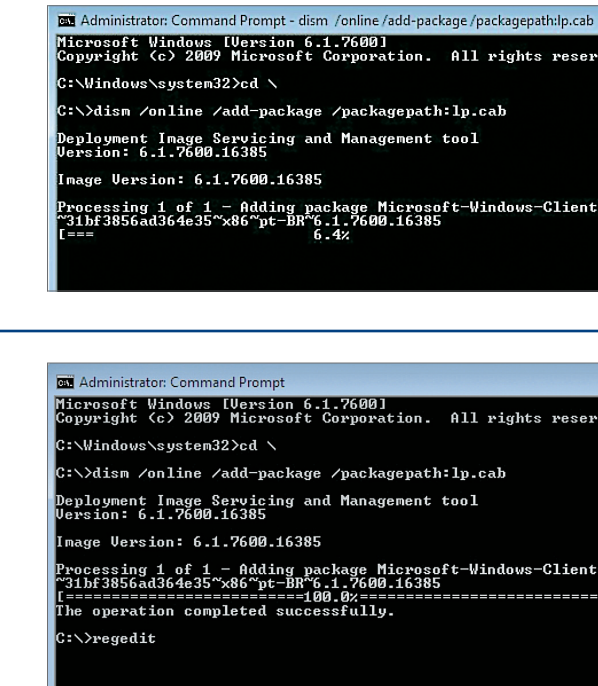

#### **Figura 422**

Executando o prompt como administrador.

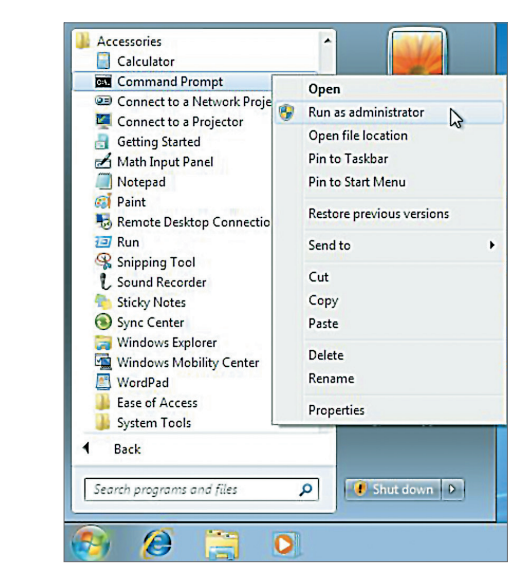

#### **Figura 424-A**

Aguardando o carregamento do arquivo "lp.cab".

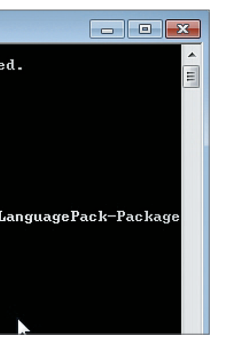

#### **Figura 424-B**

Arquivo carregado com sucesso e executando o "regedit".

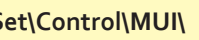

#### **Figura 425-A**

Registro en-VS.

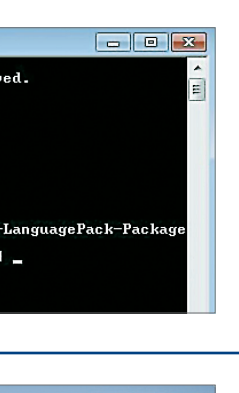

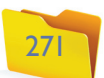

#### 11.3.3. Caixa de pesquisa

Outro recurso interessante é a barra de pesquisa do menu "Iniciar". Ela é o primeiro recurso disponível no menu "Iniciar" e nos permite pesquisar por meio de todo tipo de recurso em nosso computador, ou seja, além de arquivos, podemos pesquisar por aplicações caso não nos lembremos em que menu está o atalho para executá-la.

Vamos a um exemplo. Já sabemos que o Windows possui um recurso de atualização automática e que com ele é possível corrigir automaticamente falhas e atualizar versões de algumas de suas aplicações. Mas como podemos executar as atualizações do Windows? Em que menu o atalho do "Windows Update" está disponibilizado no Windows 7? Se você não sabe a resposta, basta digitar uma palavra-chave na caixa de pesquisa e ver o atalho aparecer acima, sem mesmo ter que pressionar a tecla "Enter". Legal não é? Veja na figura 429 o que acontece quando digitamos a palavra "Update" na caixa de pesquisa.

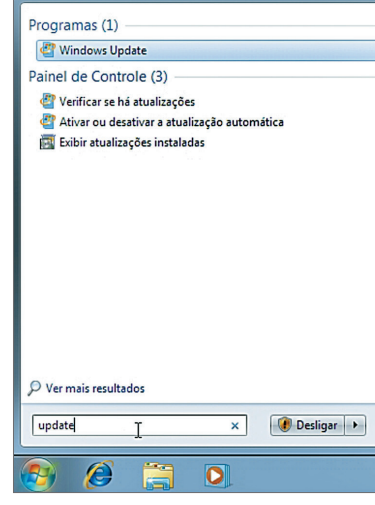

#### 11.3. Novidades do Windows 7

O Windows 7 apresenta diversas melhorias em relação ao Windows Vista (versão anterior). Vamos apresentar algumas características dessa nova versão para que você possa se familiarizar o quanto antes.

#### 11.3.1. Área de Trabalho

Um dos recursos bastante utilizados desde a versão XP é o botão que mostra a área de trabalho. Clicando neste botão, você tem todas as janelas minimizadas ao mesmo tempo e pode liberar a Área de Trabalho para pegar um arquivo, abrir um novo aplicativo etc (figura 426).

No Windows 7, esse botão fica meio escondido. Ele foi movido para o canto inferior direito da tela, ao lado do relógio.

A barra de tarefas agora é mais larga e apresenta botões maiores, com o ícone do programa, em vez de seu nome ou título. Quando clicamos nestes ícones, uma relação de todas as janelas é apresentada em um menu, que permite ainda fechar a aplicação diretamente pelo menu (figura 427).

### **Figura 426**

Botão que minimiza todas as janelas.

#### **Figura 425-B**

Deletando o registro no regedit.

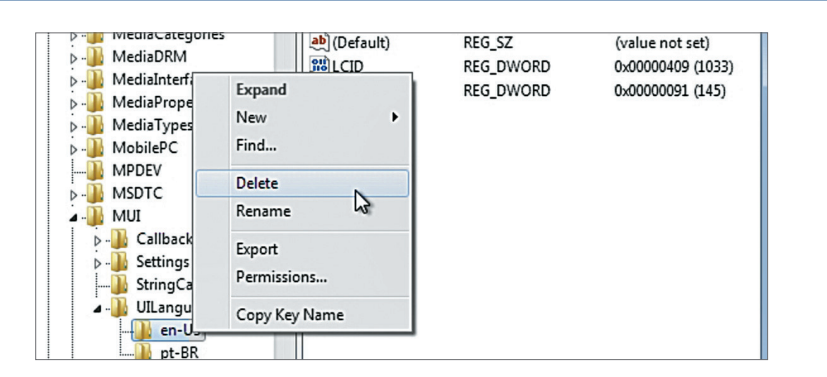

**Figura 427** Barra de tarefas do Windows 7.

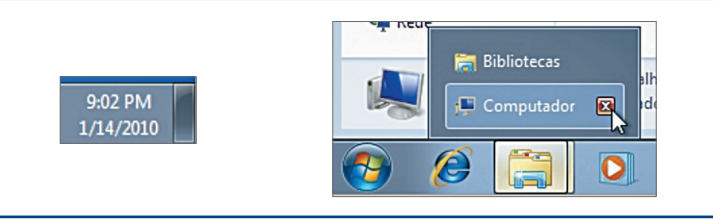

#### **Figura 428**

Personalizando a área de trabalho.

#### 11.3.2. Personalização

Como nas outras versões do Windows, é possível personalizar a área de trabalho clicando com o botão direito do mouse na Área de Trabalho (Desktop) e escolhendo a opção "Personalizar". A tela da figura 428 vai ser exibida

Veja que diversos temas estão disponíveis para alteração da Área de Trabalho do Windows 7. Entre as possibilidades de mudança estão papel de parede, cores, sons, proteção de tela, formatos e efeitos de tela.

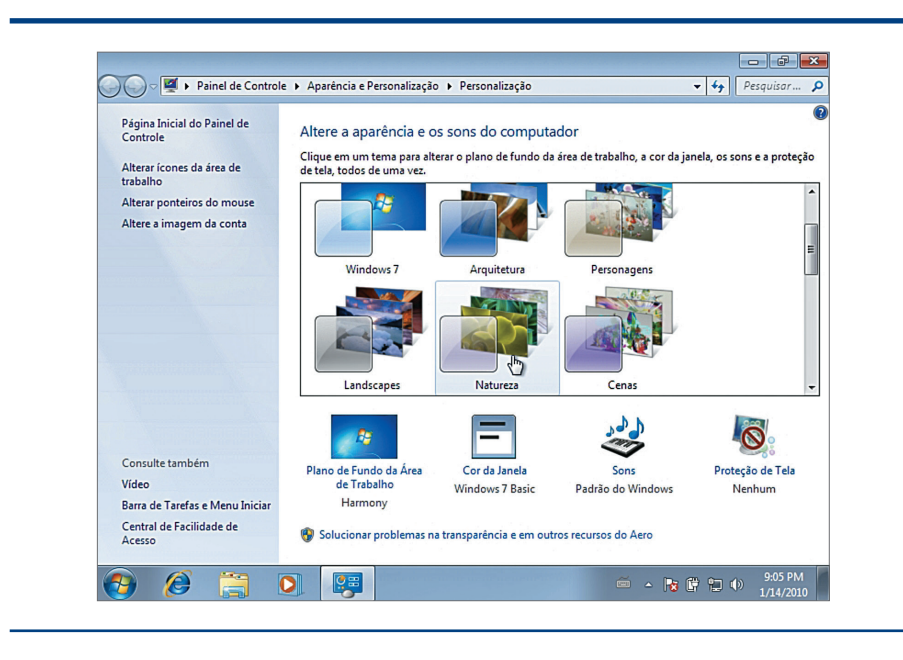

#### **Figura 429**

Usando a barra de pesquisa.

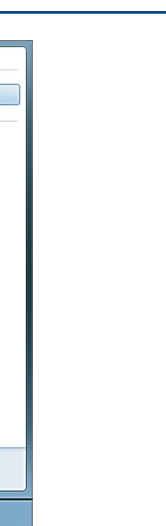

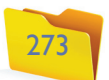

#### 11.3.4. Atualizações do Windows

Para instalar as atualizações disponíveis (figura 431), basta clicar no botão "Instalar Atualizações". Ao final da instalação, você deverá ver a mensagem da figura 432.

#### 11.3.5. Configurações do usuário

Podemos alterar as configurações do usuário clicando em sua imagem de exibição no canto superior direito do menu iniciar, como na figura 433.

Uma tela, como a da figura 434, deve ser apresentada em seu monitor. Nesta tela, podemos efetuar diversas configurações relacionadas ao usuário, como trocar sua imagem de exibição, senha, nome, tipo etc.

Na figura 435 está a relação das figuras disponíveis para serem utilizadas como imagem de exibição dos usuários. Escolha uma delas ou então adicione um arquivo de imagem ou uma foto.

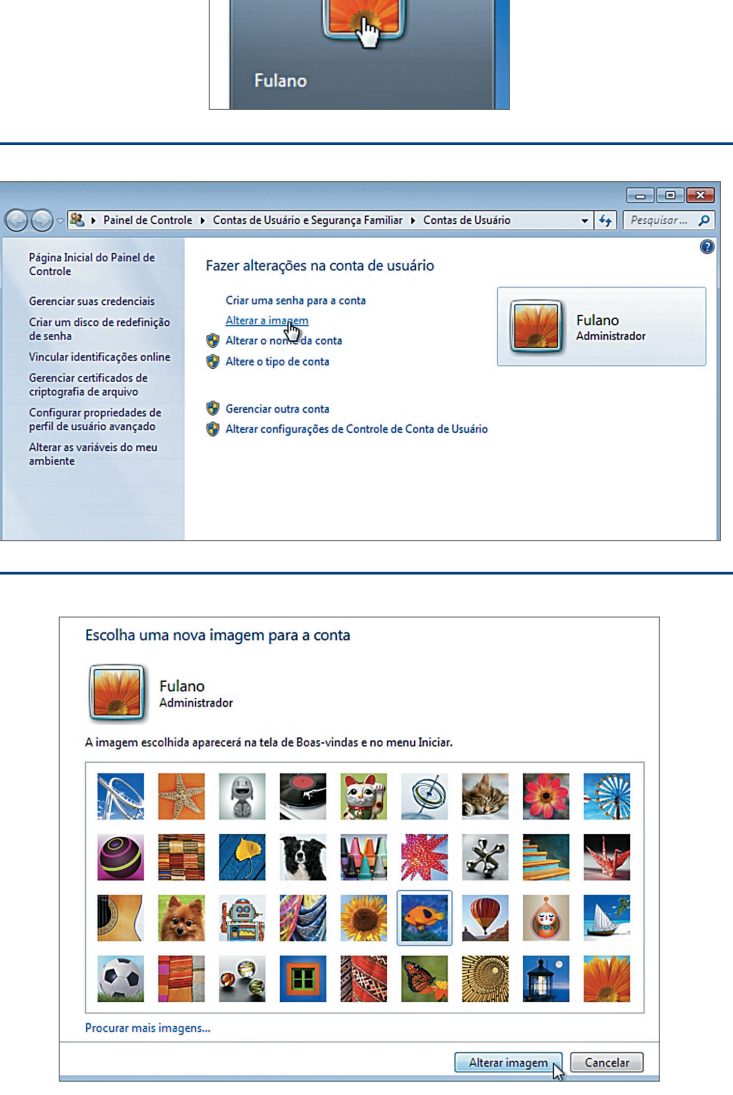

Clicando no atalho "**Windows Update**", estamos executando o aplicativo de atualização do Windows, como na figura 430. **O Windows executa diariamente o "Windows Update" para procurar atualizações, por isso,** 

#### 11.3.6. Configurações de rede

Para acessar os computadores da rede e seus recursos compartilhados podemos proceder de diversas formas no Windows 7. Clicando no item "Computador" do menu "Iniciar", temos o item "Rede", como mostrado na figura 436.

O ícone está disponível no canto inferior esquerdo da janela. Na janela (figura 437) "Rede" temos os computadores acessíveis pela rede local (figura 438).

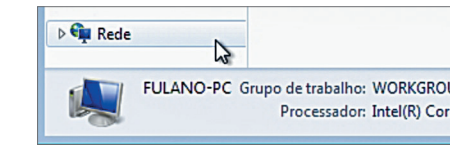

#### **DICA**

**Você pode ter percebido que agora não temos mais a caixa Executar do Windows, que era bastante utilizada para digitar comandos do prompt, sem ter que executá-lo. Apesar de a caixa ter sido retirada do Windows 7, a função permanece em Pesquisar. Basta digitar o comando do prompt na caixa pesquisar e dar um Enter para executá-lo.**

**você não precisa se preocupar com isso.**

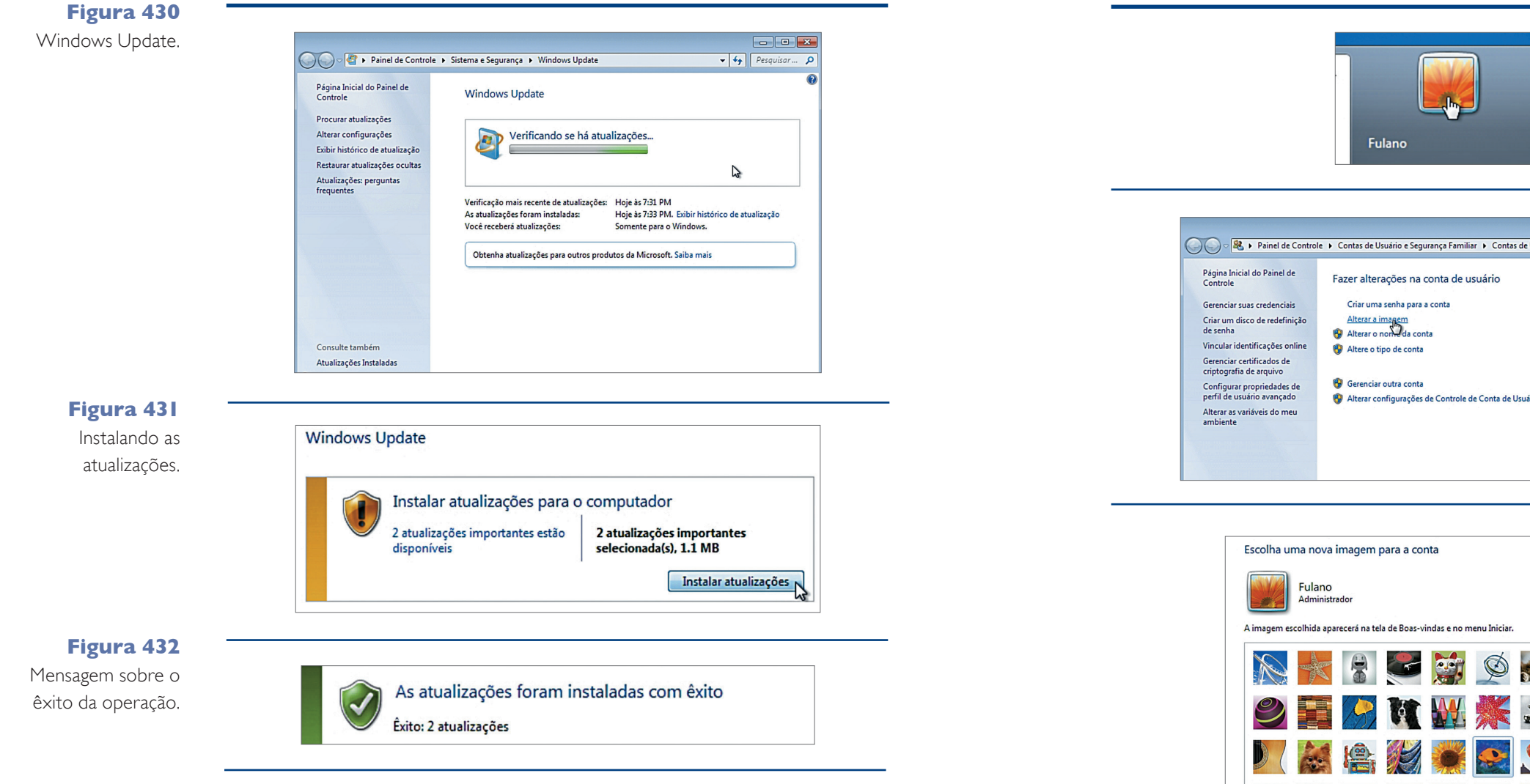

#### **Figura 433**

Acessando as configurações do usuário.

#### **Figura 434**

Configurações do usuário.

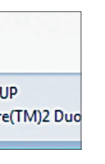

#### **Figura 435**

As imagens disponíveis são mais variadas que nas versões anteriores.

#### **Figura 436**

Ícone de rede na janela "Computador".

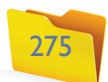

Com um duplo clique sobre o ícone do computador vamos visualizar as pastas compartilhadas na rede (figura 439).

Um detalhe que poucos conhecem no Windows é a possibilidade de acessar um computador da rede diretamente por seu endereço utilizando qualquer barra de endereços ou até mesmo a caixa "Pesquisar". Veja, na figura 440, como a barra de endereços da janela "Rede" é apresentada.

Observe o que acontece quando clicamos na barra de endereços da janela (figura 441).

O endereço de rede do computador foi apresentado. Esse endereço é composto pelo nome do computador precedido por duas barras invertidas. Como foi dito, com esse endereço, podemos acessar qualquer computador da rede utilizando qualquer barra de endereços ou caixa de pesquisa do Windows, como apresentado na figura 442.

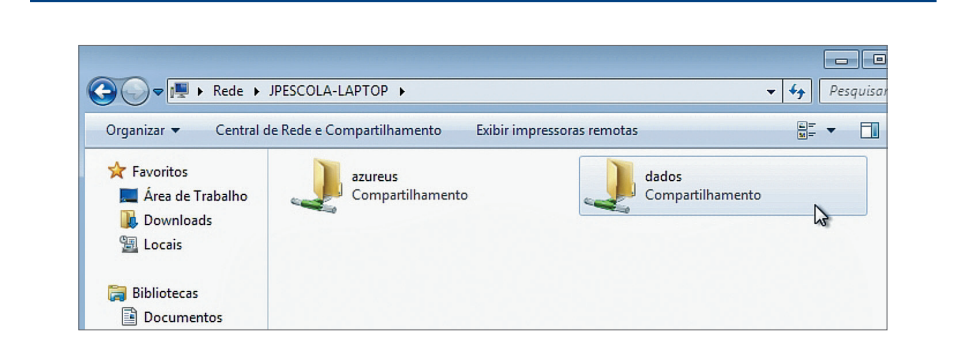

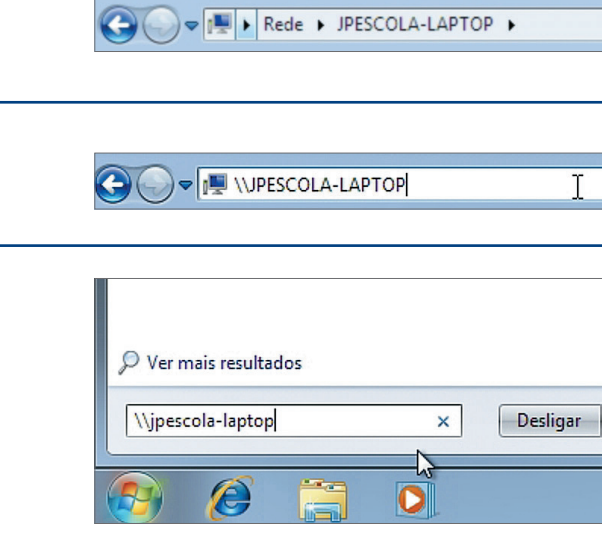

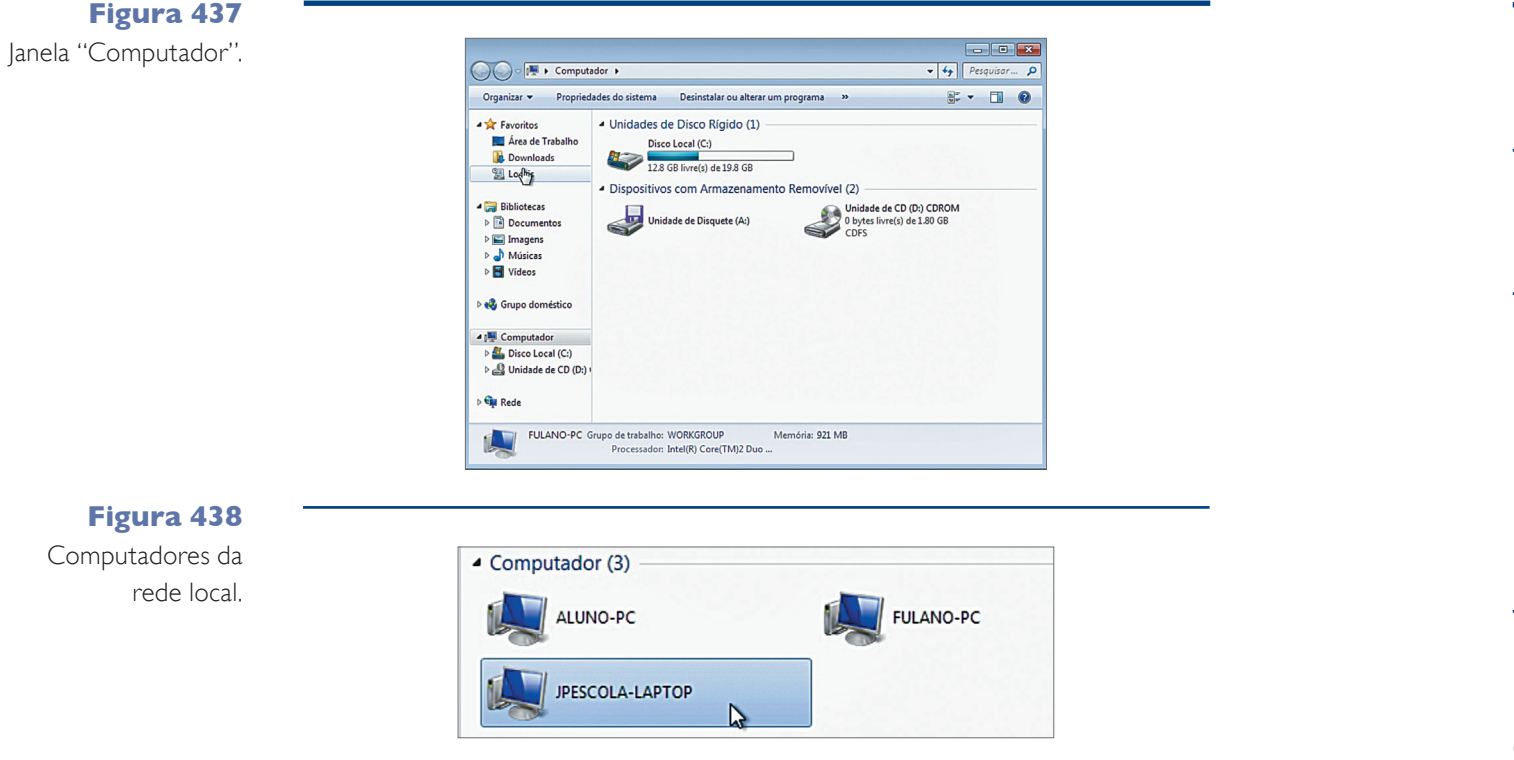

#### **Figura 439** Pastas compartilhadas no computador acessado via rede local.

#### 11.3.7. Compartilhando uma pasta na rede

Compartilhar uma pasta na rede é permitir que outros usuários acessem o con teúdo de uma pasta de seu computador. Assim, podemos trabalhar mais facilmente em uma empresa, disponibilizando arquivos aos usuários da rede, facilitando processos de backup etc. Existem diversas formas de compartilhar uma pasta no Windows 7. Vamos apresentar a forma mais básica de fazer isso.

Para compartilhar uma pasta na rede, basta clicar com o botão direito do mouse sobre a pasta e escolher a opção "Propriedades", como apresentado na figura 443. Aparecerá uma janela como a da figura 444. Clique na aba "Compartilhamento".

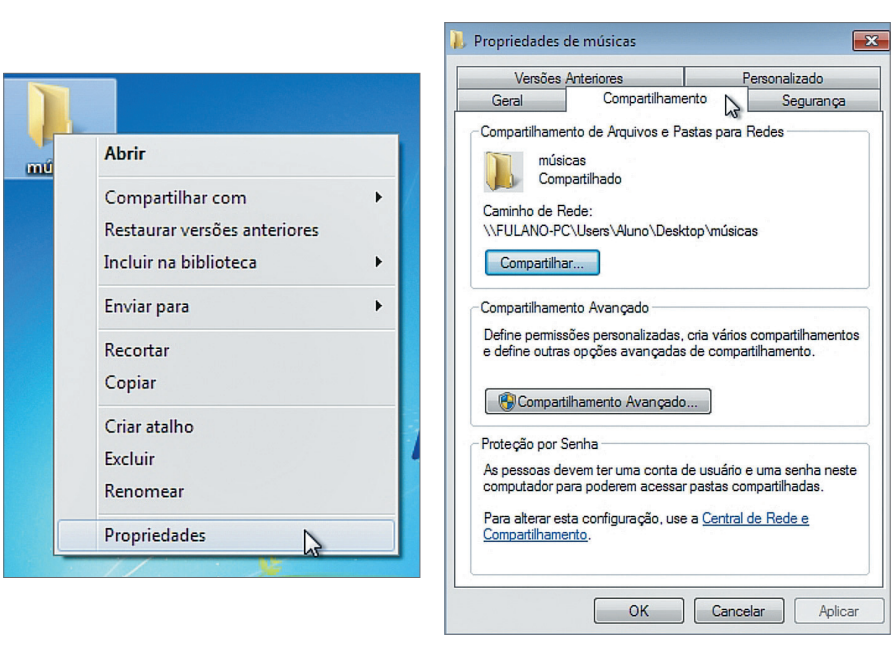

#### **Figura 440**

Barra de endereços da janela "Rede".

#### **Figura 441**

Barra de endereços e o endereço do computador na rede.

#### **Figura 442**

Acessando um PC da rede via caixa de pesquisa.

#### **Figura 443**

Compartilhando pastas no Windows 7.

#### **Figura 444**

"Compartilhamento".

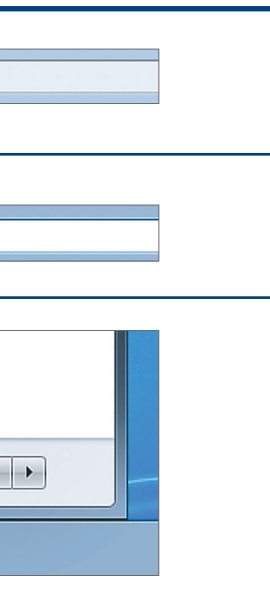

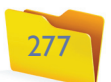

Para habilitar o compartilhamento da pasta, basta clicar no item "Compartilhar a pasta", como na figura 445.

Veja que agora os campos estão habilitados na janela. Escolha um nome para o compartilhamento. Esse vai ser o nome que será exibido quando o usuário abrir a janela "Rede" em seu computador. Não precisa ser o mesmo nome da pasta que está no computador.

Clique no botão "Permissões" para configurar as permissões na pasta (figura 446).

Na figura 447 podemos configurar se os usuários poderão alterar os arquivos disponíveis na pasta ou somente acessá-los (leitura).

Mesmo que a pasta esteja disponível no computador local, podemos acessá-la e visualizá-la como se fosse via rede, pela janela "Rede" (figura 448).

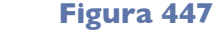

#### Permissões da pasta.

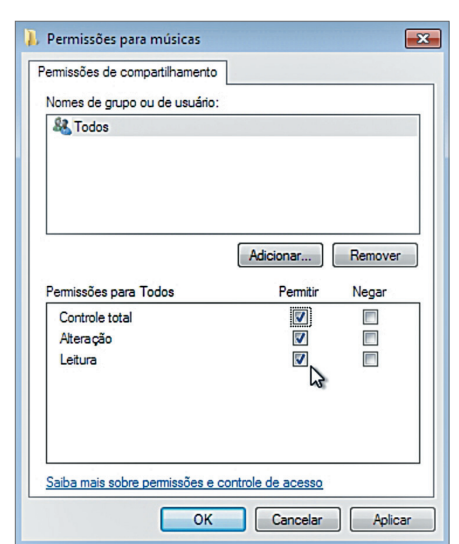

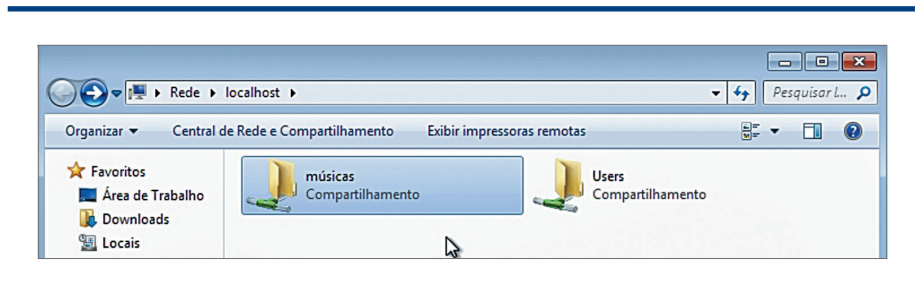

**Figura 448**

Visualizando as pastas compartilhadas.

#### **Figura 449**

"Compartilhamento".

#### **Figura 450**

Caminho do compartilhamento.

#### **Figura 445**

Com

Habilitando o compartilhamento da pasta.

#### **Figura 446**

Configurando o compartilhamento da pasta.

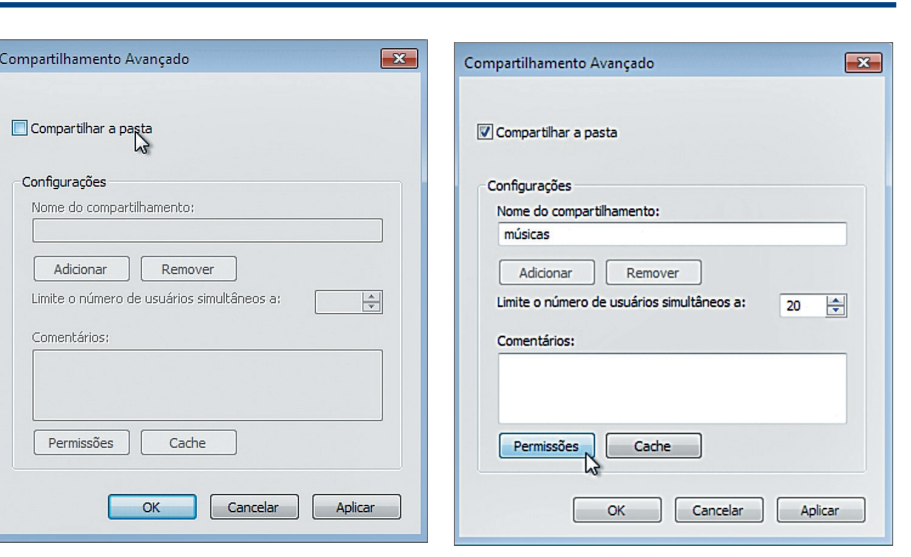

Como sabemos, no Windows é possível executar uma mesma tarefa de diferentes formas. No Windows 7 há um novo recurso que permite o compartilhamento de uma pasta com poucos cliques.

Você deve ter percebido que, clicando com o botão direito do mouse sobre uma pasta, temos um item chamado "Compartilhamento". Com ele podemos gerar um compartilhamento de forma mais rápida. Nesta opção podemos compartilhar a pasta com nosso grupo doméstico, ou seja, com os PCs da rede local, como Leitura ou Leitura/Gravação e até mesmo descompartilhar uma pasta usando a opção "Ninguém" (figura 449).

Entretanto, vemos que o caminho do compartilhamento, neste caso, é um pouco mais comprido, por isso, pode ser que você prefira compartilhar da forma explicada inicialmente a fim de evitar caminhos longos de rede (figura 450).

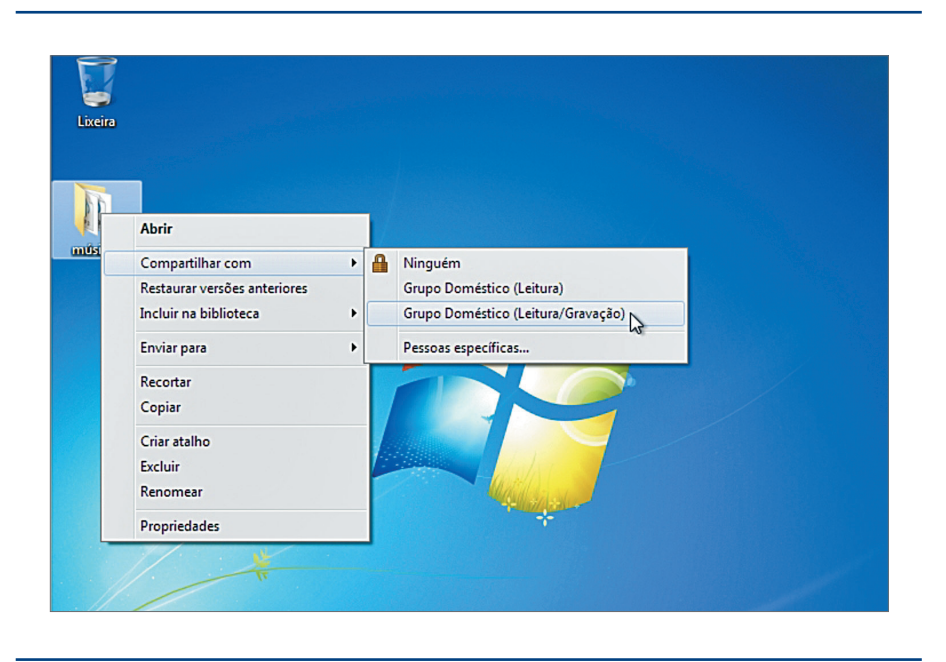

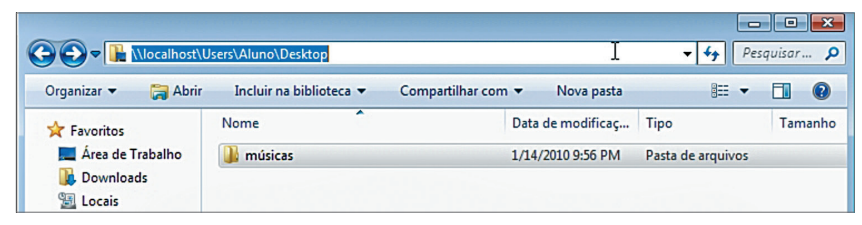

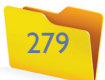

onde diversas configurações avançadas de rede poderão ser feitas (figura 452).

Na janela abaixo, podemos alterar configurações de conexão, firewall entre outras. O ícone da casinha indica que as configurações do Firewall do Windows estão setadas para uma conexão doméstica, ou seja, ele não vai fazer um controle muito refinado, pois considera que, pelo fato de os computadores estarem na mesma rede, são confiáveis (figura 454).

Se você está em uma rede do trabalho ou utilizando uma rede pública, como a rede sem fio de um shopping, terá de mudar essas configurações. Para isso, clique em "Rede Doméstica", para ver uma janela como a apresentada ma figura 455.

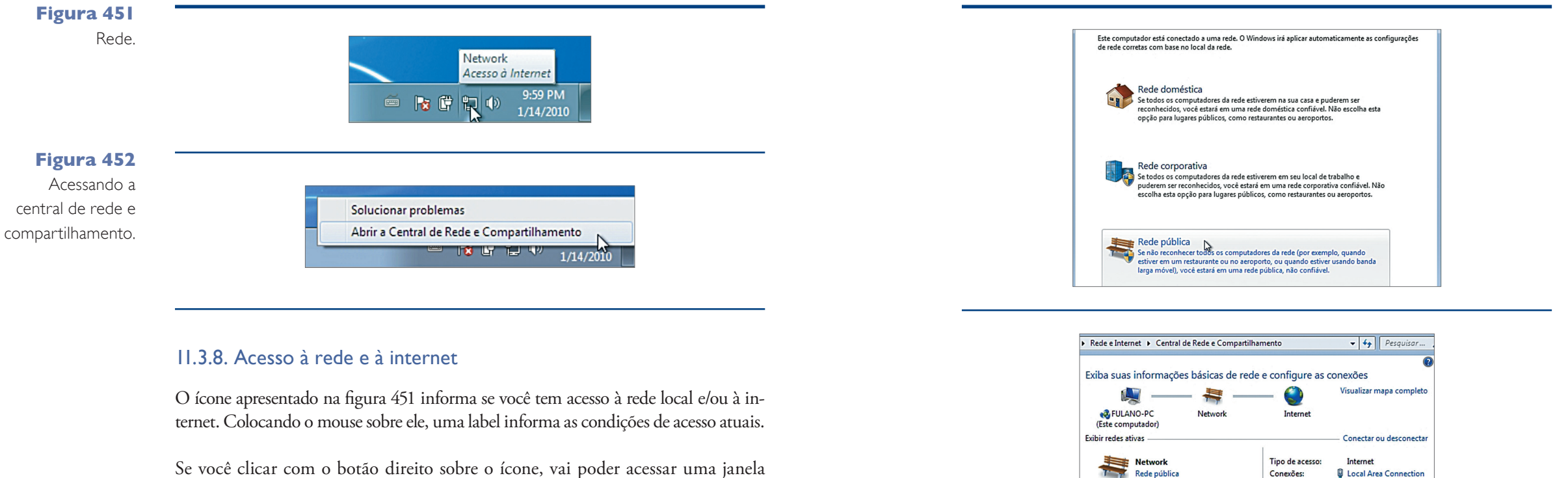

Escolha as configurações mais adequadas e clique para ativá-las (figura 456).

Veja que agora o ícone está diferente, representando uma rede pública. As configurações do Firewall do Windows agora poderão fornecer maior segurança a seus dados disponíveis na rede.

#### → Painel de Controle → Rede e Internet → Central de Rede Página Inicial do Painel de Eviba suas info nações básicas de rede e configure as conexões **A**  $\theta$  $\mathbb{C}$ Visualizar ma Alterar as configurações do<br>adaptador Este computador **Network** Rede doméstica E B Internet En 3 tr sem fio, de banda larga, dial-up, ad hoc ou VPN; ou configui Conectar a uma rede<br>Conectar ou reconectar a uma conexão de rede sem fio, com fio, dial-up ou VPI

# Network<br>The Rede pública  $\tilde{z}$

#### **Figura 453**

Central de redes e compartilhamento.

**Figura 454** Ícone de configuração do Firewall.

#### **Figura 455**

Alterando as configurações do Firewall.

#### **Figura 456**

Configurações alteradas com sucesso.

#### **Figura 457**

Abrindo o "Gerenciador de Tarefas".

#### 11.3.9. Monitor de recursos

No Windows 7 é possível monitorar os recursos do sistema por meio de seu novo monitor de recursos, além do monitor de desempenho que já existia na aba "Desempenho" do Gerenciador de Tarefas.

Pressione CTRL+ALT+DELETE para ver a tela da figura 457. Clique em "Iniciar Gerenciador de Tarefas" para ver uma janela como a da figura 458.

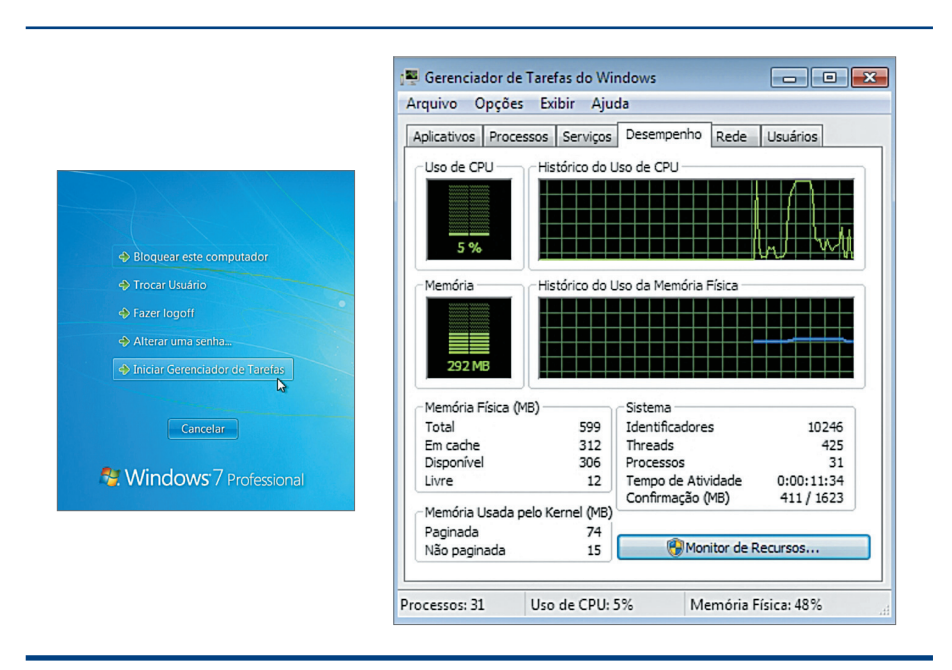

#### **Figura 458**

"Gerenciador de Tarefas".

O monitor de recursos apresenta ainda mais detalhes relacionados ao desempenho do computador, com mais gráficos em uma mesma janela (figura 459).

#### 11.4. Desempenho do Windows 7 em computadores com poucos recursos

Apesar de o Windows 7 proporcionar um desempenho melhor relacionado ao Windows Vista, pode ser necessário instalá-lo em um computador antigo, com recursos mais restritos em relação a hardware. Vamos, portanto, aprender a melhorar um pouco o desempenho de um computador com Windows 7, desabilitando alguns recursos pouco (ou nunca) utilizados.

Abra o "Painel de Controle" e clique na opção "Sistema e Segurança", como apresentado na figura 460.

Na próxima janela (figura 461), clique em "Sistema". Ao lado esquerdo da próxima janela (figura 462), clique no link "Configurações Remotas".

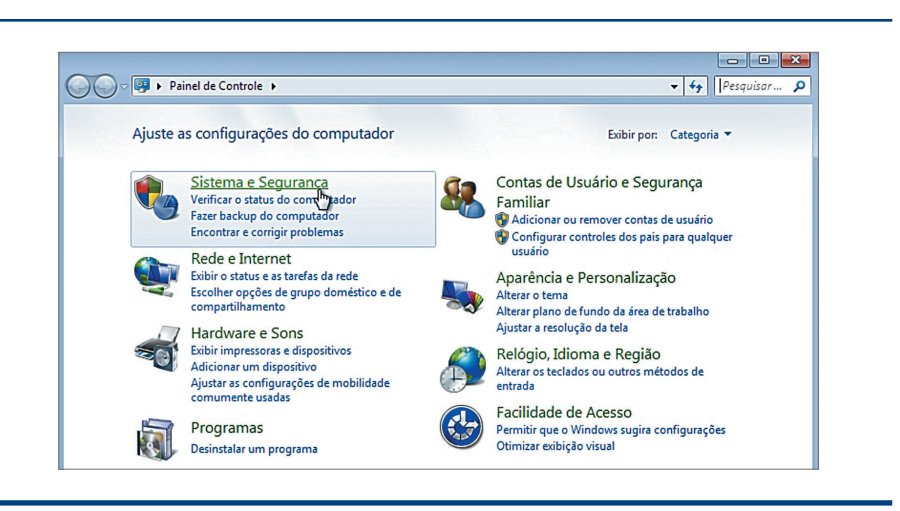

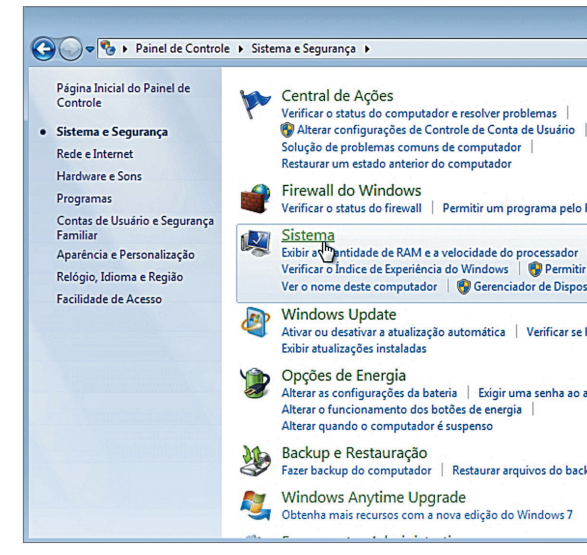

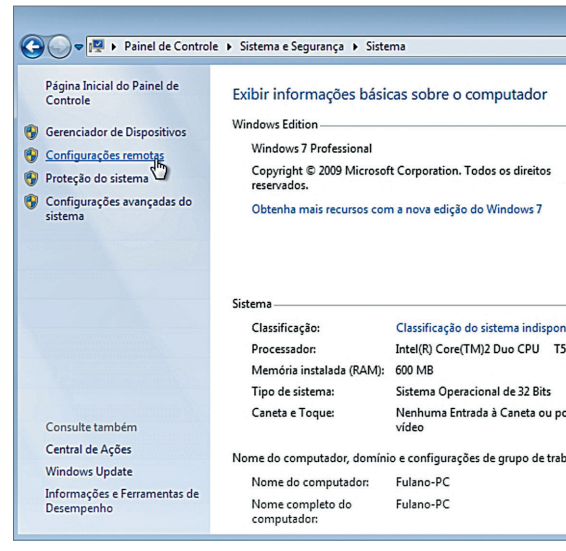

Nesta janela, desabilite a opção "Permitir conexões de Assistência Remota para este computador" (figura 463). Esse recurso permite que você acesse seu computador pela rede quando estiver em outro computador. Caso não tenha interesse em utilizar esse recurso, desabilitando-o você vai economizar memória RAM.

Agora podemos também desabilitar alguns recursos gráficos que podem melhorar muito o desempenho do computador. Clique na aba "Avançado".

Após clicar na aba "Avançado", clique no primeiro botão "Configurações" (figura 464).

Na janela "Opções de Desempenho" que estamos visualizando na figura 465, podemos alterar diversas opções para aumentar o desempenho do computador ou então adicionar mais recursos gráficos e de efeitos. Como queremos melhorar o desempenho do computador, devemos desabilitar o máximo de efeitos e recursos do sistema, deixando-o enxuto. Para isso, clique em "Ajustar para obter um melhor desempenho".

**Figura 459**

Monitor de recursos.

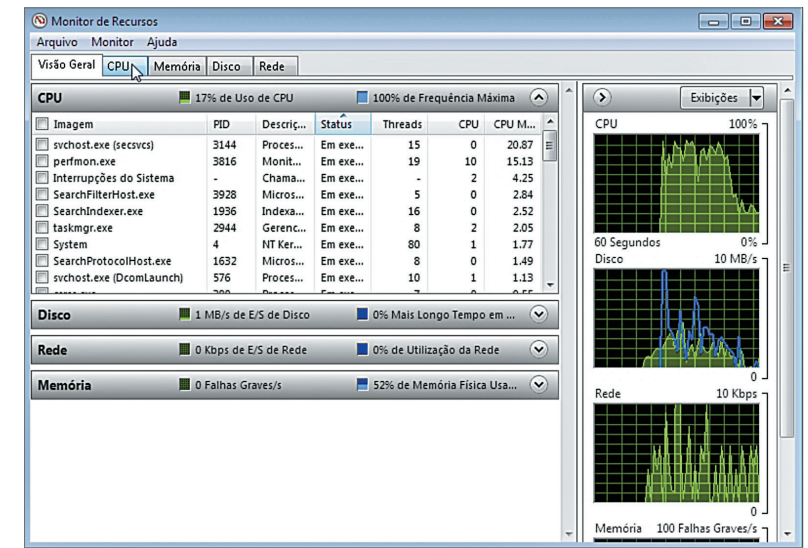

**Figura 461** Sistema e Segurança.

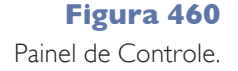

**Figura 462** Sistema.

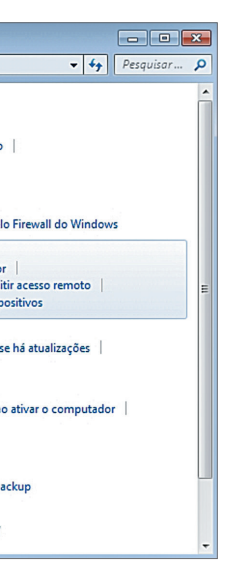

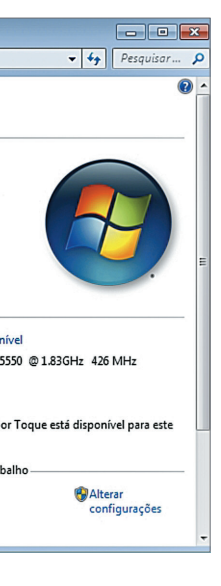

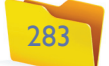

Reinicie sua máquina para perceber uma sensível melhora no seu desempenho.

Com essas configurações, o desempenho do seu computador deve ficar bem parecido com o do Windows XP. Por isso, se você não conseguir o desempenho desejado, o melhor a fazer é pelo menos aumentar a quantidade de memória RAM.

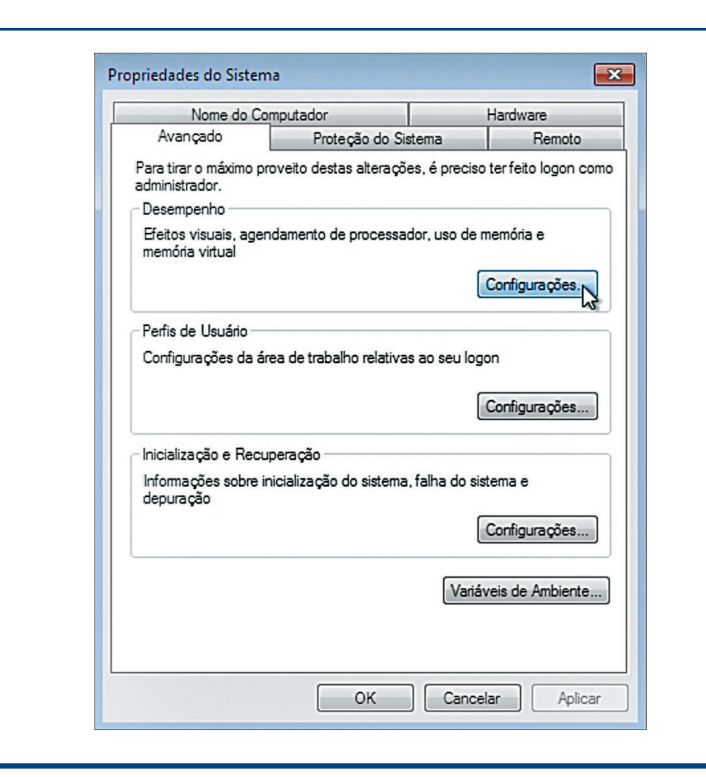

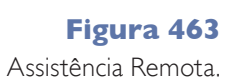

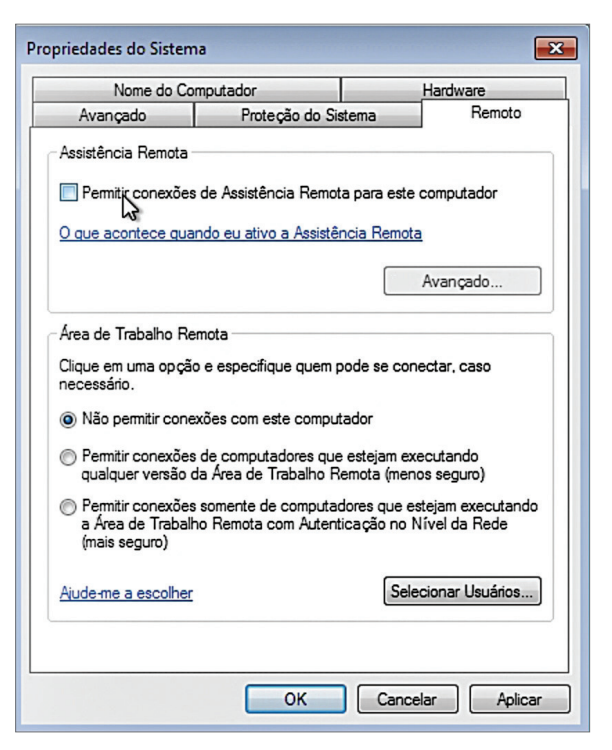

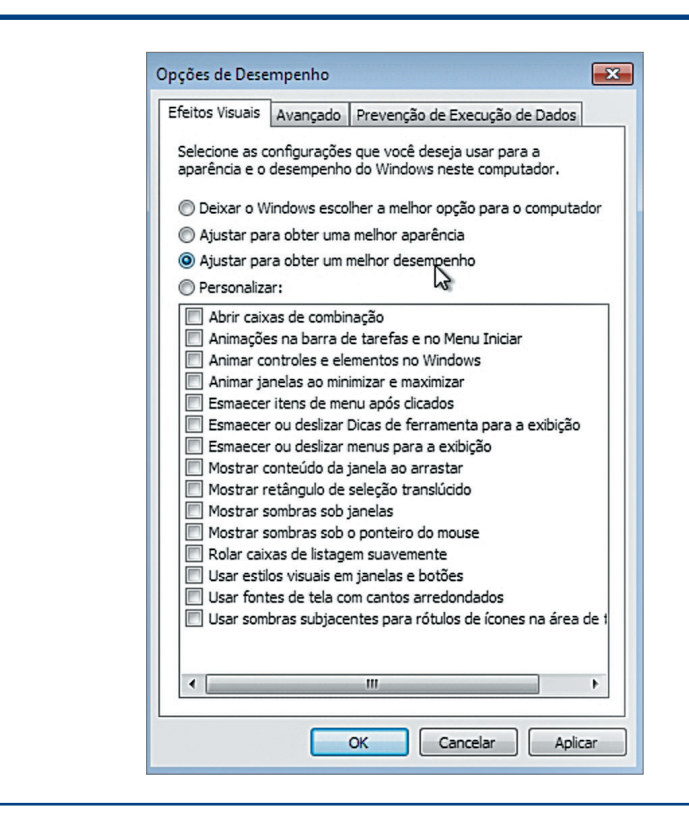

**Figura 464** Desablitando recursos gráficos.

#### **Figura 465**

Melhorando o desempenho do computador.

#### CAPítulo 11

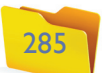